# **Progress Monitoring and Reporting Network**

(PMRN v5)

Public School User's Guide 2015-2016

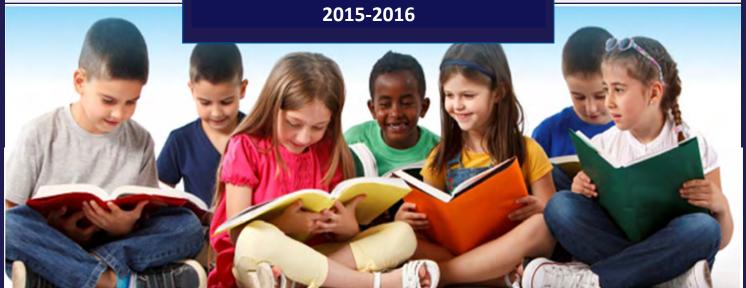

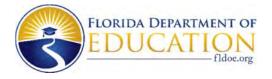

# **TABLE OF CONTENTS**

| TABLE OF CONTENTS                          | i  |
|--------------------------------------------|----|
| ABOUT THE SYSTEM                           | 1  |
| Overview                                   | 1  |
| Browser and System Specifications          | 2  |
| Navigation                                 | 4  |
| Access Levels                              | 12 |
| Assessment Calendar                        | 15 |
| SIGN ON                                    |    |
| SCHOOL REGISTRATION                        | 21 |
| ASSESSMENT CALENDAR                        | 27 |
| USERS                                      | 33 |
| Action Required Messages                   | 33 |
| Modify User First or Last Name             | 34 |
| Missing User                               | 34 |
| Add, Edit or Remove User Access Levels     | 34 |
| CLASSES/PERIODS                            | 41 |
| Add a Class/Period to Listed Teacher       | 41 |
| Add Student to Class/Period                | 43 |
| Remove Student from Class/Period           | 47 |
| Transfer Student to another Class/Period   | 49 |
| Delete Class/Period                        | 49 |
| STUDENTS                                   | 51 |
| Enroll Students                            | 51 |
| Withdraw Students                          | 54 |
| Students Identified for Modified Task Flow | 57 |
| SURVEY STATUS                              | 58 |
| View Survey Status                         | 58 |
| Missing Students or Teachers               | 59 |
| REPORTS                                    | 60 |
| School Reports                             | 60 |
| Reading Class Reports                      | 61 |

# TABLE OF CONTENTS

|   | Student Reports            | 62 |
|---|----------------------------|----|
|   | Teacher Reports            | 63 |
| C | COACH'S LOG                |    |
|   | Coach's Log Dates          |    |
|   | Notifications              |    |
|   | Completing the Coach's Log |    |

#### Overview

The Progress Monitoring and Reporting Network (PMRN) provides administrative support for school-level administrators and teachers that administer the Florida Kindergarten Readiness Screener - Work Sampling System (FLKRS-WSS) and the Florida Assessments for Instruction in Reading--Aligned to the Florida Standards (FAIR-FS) on the 3-12 Web-based Assessment Module (3-12 WAM). Additionally, the PMRN system provides access to various reports to monitor student progress. **The K-2 FAIR-FS assessment is no longer available.** 

This guide is intended for public school administrators (principals and designees) responsible for utilizing the PMRN system for administration of the FLKRS-WSS and/or 3-12 WAM. For assistance, contact the Integrated Education Network (IEN) Service Center at 1-855-814-2876 or email <a href="mailto:ienhelp@fldoe.org">ienhelp@fldoe.org</a>.

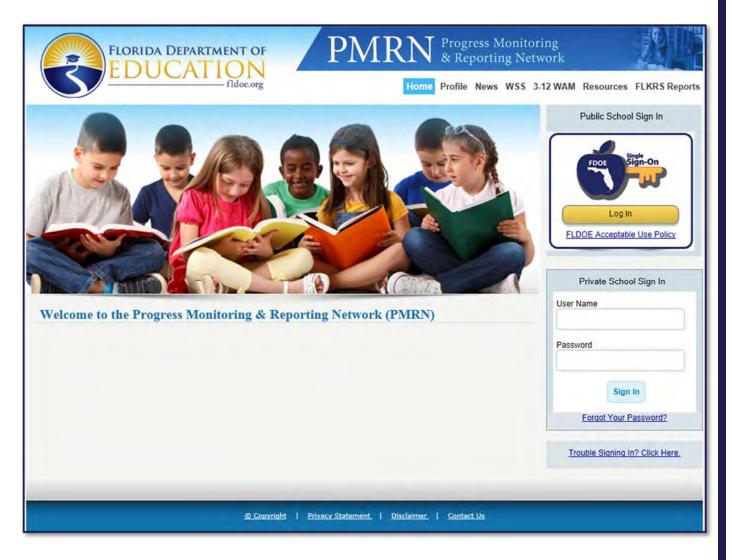

## Browser and System Specifications

| Recommended Bandwidth Specifications           |                                                                                                    |  |  |
|------------------------------------------------|----------------------------------------------------------------------------------------------------|--|--|
| External Connection to Internet                | 100 kbps per student or faster                                                                                                    |  |  |
| Internal School Network                        | 1000 kbps per student or faster                                                                                                    |  |  |
| Desktop, Laptop, Netbook & Thin Cl             | ient / Virtual Desktop Infrastructure                                                                                                    |  |  |
| Operating System                               | Recommended Specifications                                                                                                    |  |  |
| Windows                                        | Window XP, Windows 7, Windows 8.1                                                                                                    |  |  |
| Mac OS                                         | Mac OS 10.7 or newer                                                                                                    |  |  |
| Linux                                          | Linux: Ubuntu 11.10, Fedora 16 or newer                                                                                                    |  |  |
| Chrome OS                                      | Chrome OS 19 or newer                                                                                                    |  |  |
| Memory                                         | 1gb RAM or greater                                                                                                    |  |  |
| Connectivity                                   | Computers must be able to connect to the Internet via wired or wireless networks.                                                                                                    |  |  |
| Screen Size                                    | 9.5 inch screen size or larger                                                                                                    |  |  |
| Screen Resolution                              | 1024 x 768 resolution or higher                                                                                                    |  |  |
| Input Device Requirements                      | The input device must allow students to select/deselect, drag, and highlight text, objects and areas. The input device must allow students to enter letters, numbers and symbols and shift, tab, return, delete and backspace. To meet security guidelines, each Bluetooth/wireless keyboard and/or mouse must be configured to pair with only a single computer during assessment administration. Other assistive technologies may be needed for students requiring accommodations. |  |  |
| Headphone/Earphone and Microphone Requirements | Headphones are required for 3-12 FAIR-FS. Some student accommodations may also require headphones/earphones (e.g., text to speech).                                                                                                    |  |  |
| <b>Browser Specifications for Windows</b>      | vser Specifications for Windows 8 and 8.1                                                                                                    |  |  |
| Internet Explorer (IE)                         | Version 11                                                                                                    |  |  |
| Firefox                                        | Version 38                                                                                                    |  |  |
| Chrome                                         | Version 43                                                                                                    |  |  |
| Safari                                         | Version 5.1.7                                                                                                    |  |  |
| Flash Player                                   | Version 18                                                                                                    |  |  |

| Browser Specifications for Windows 7  |                 |  |  |
|---------------------------------------|-----------------|--|--|
| Internet Explorer (IE)                | Version 9,10,11 |  |  |
| Firefox                               | Version 38      |  |  |
| Chrome                                | Version 43      |  |  |
| Safari                                | Version 5.1.7   |  |  |
| Flash Player                          | Version 18      |  |  |
| Browser Specifications for Windows XP |                 |  |  |
| Internet Explorer (IE)                | Version 8       |  |  |
| Firefox                               | Version 26.0    |  |  |
| Chrome                                | Version 32.0    |  |  |
| Safari                                | Version 5.1.7   |  |  |
| Flash Player                          | Version 10      |  |  |

## Navigation

Public school users access the PMRN system through the Florida Department of Education's Single Sign-On (FDOE SSO) Portal at <a href="https://pmrn.fldoe.org">www.fldoe.org/sso</a>. Users may also access the PMRN system at <a href="https://pmrn.fldoe.org">https://pmrn.fldoe.org</a>. For assistance, contact the IEN Service Center at 1-855-814-2876 or email <a href="mailto:ienhelp@fldoe.org">ienhelp@fldoe.org</a>.

#### Family Educational Rights and Privacy Act (FERPA) Statement

The PMRN contains official student records. After signing in, users must agree to adhere to the provisions of the FERPA and Florida laws regarding access to and disclosure of these records. Select I Agree to continue.

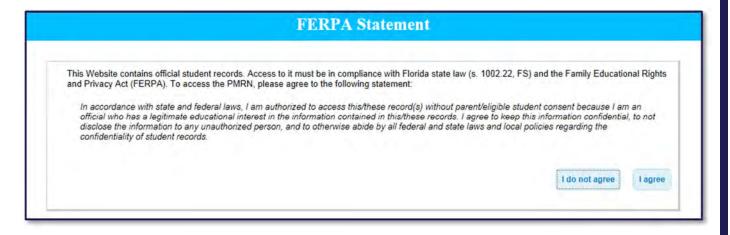

#### **News & Information**

After the FERPA Statement, a News & Information page may be displayed. This page contains the most recent and relevant information pertaining to the PMRN. Select **Next** to continue.

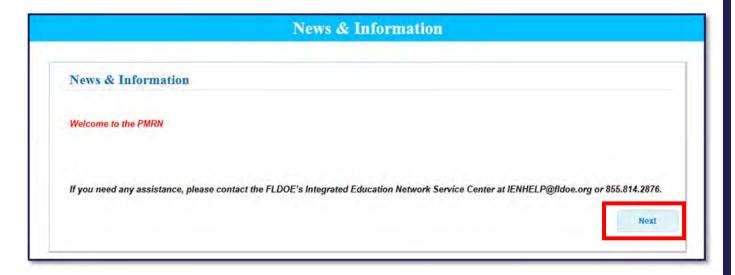

The News & Information page will not appear again at sign-in until a new news item is added. This page may be accessed at any time by clicking the **News** link located in the PMRN menu.

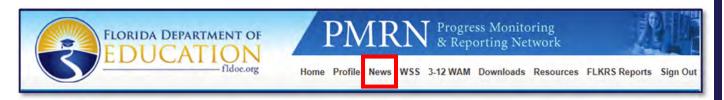

#### Home Page

The Home Page is your key navigation page within the PMRN. You will see:

- 1. Menu Bar
- 2. Name and Access Level
- 3. School Name (may be appended by the calendar name in use)
- 4. Tabs (based on your Access Level)

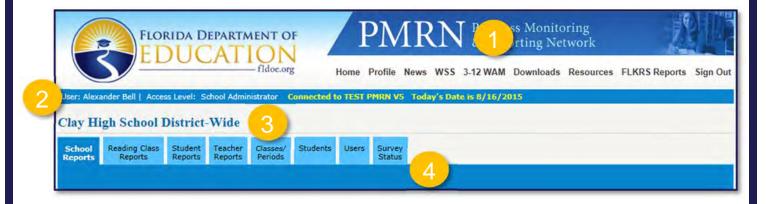

#### Menu Bar (#1)

The menu bar is located at the top of the screen. Each menu bar item is described below.

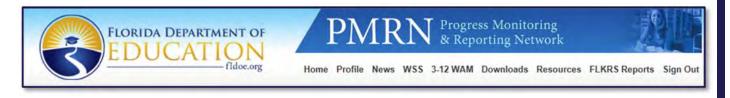

#### Home

This page re-directs you to the home screen.

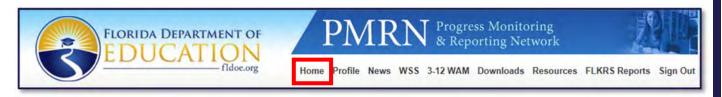

#### Profile

This page allows you to manage your contact information.

The first and last name displayed here will appear on parent letters, so it is important to ensure the correctness of this information.

Ensure that your email address is correct in order to receive notifications.

Click **Save** for your changes to take effect.

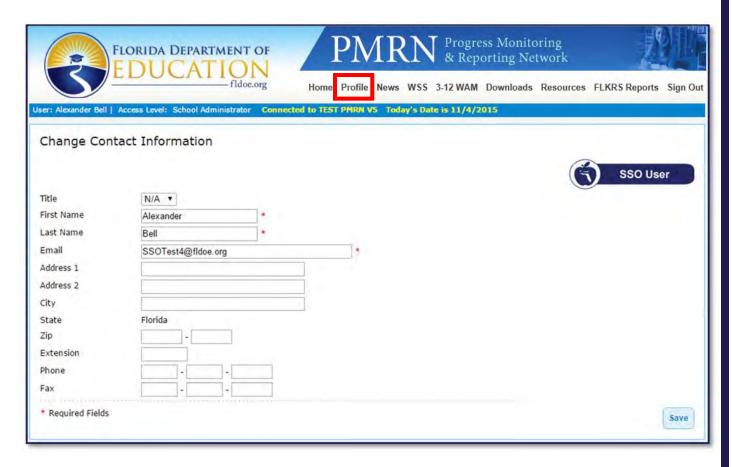

#### News

This page contains the most recent and relevant information pertaining to the PMRN.

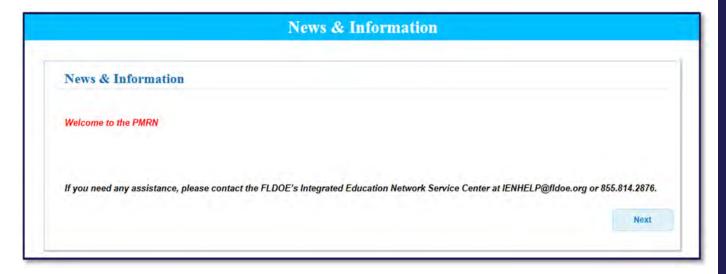

#### WSS

This page contains the WSS documents available for download, such as WSS user guides, teacher instructions, developmental guidelines and more.

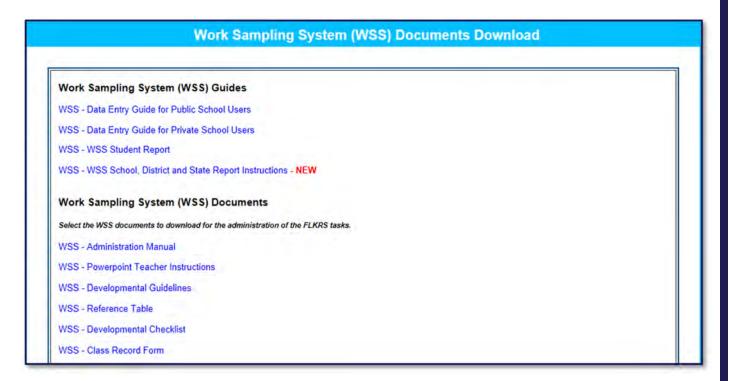

#### 3-12 WAM

This page contains access to the 3-12 WAM for public schools with grades 3-12.

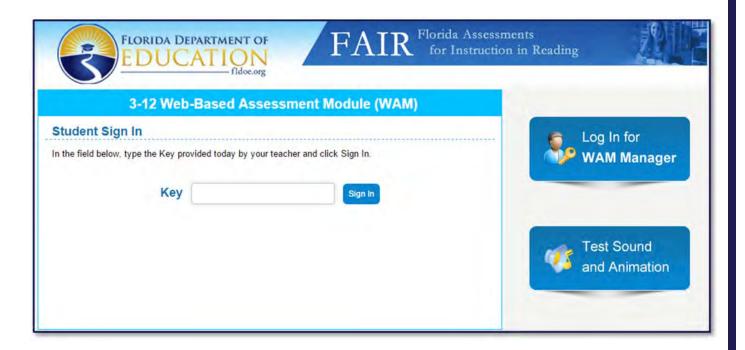

#### Downloads

This page contains printable downloads of paper and pencil tests for public schools administering 3-12 WAM assessments.

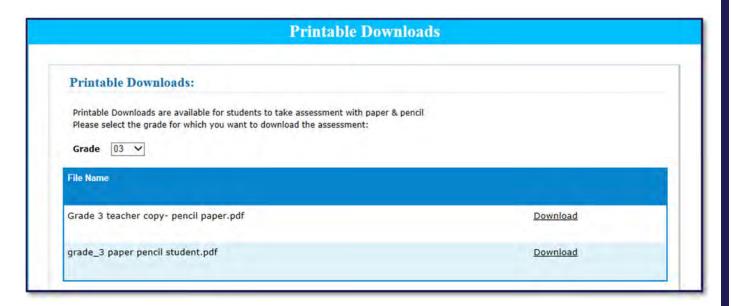

#### Resources

This page re-directs you to the Just Read, Florida! website where you may select Public Schools to obtain various user guides and resources.

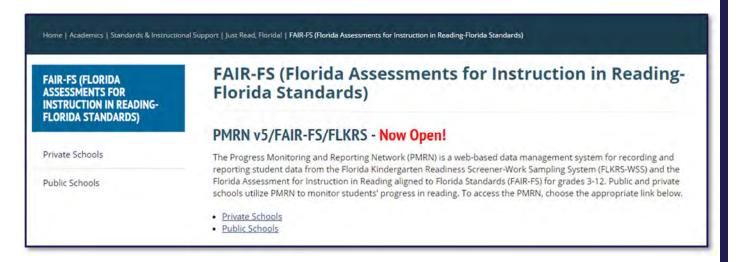

#### **FLKRS Reports**

This page provides a download of the district and state FLKRS reports.

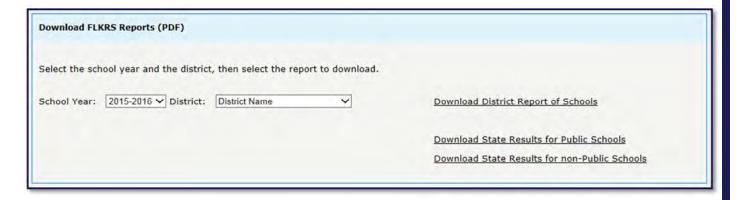

#### Sign Out

This link allows you to end your PMRN session securely.

#### Name and Access Level (#2)

Your name and access level are displayed in a bar below the main menu. It is important to acknowledge the access level in which you are operating as this determines the functionality available. More information on access levels is contained in this guide.

NOTE: If you have more than one access level, click on the Access Level hyperlink to return to the selection page.

User: Jane Doe | Access Level: School Administrator

## School Name (#3)

Your school name is displayed below your name and access level. The school name may be appended by the calendar in use. It is important to acknowledge the school in which you are operating because users may have access to more than one school.

Clay High School District-Wide

#### Tabs (#4)

The access level in which you are operating determines the functionality available. For example, the tabs available to a school administrator look like this:

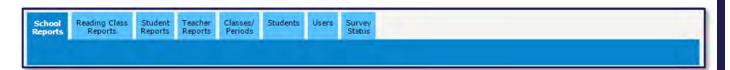

While the tabs available to a reading teacher look like this:

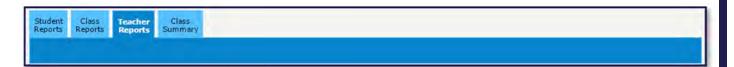

#### Access Levels

Access levels for the 2015-2016 school year have been revised to provide greater flexibility. Each user must have at least one access level in order to be granted access to the PMRN system. Descriptions of access levels for school and district staff are provided below.

#### **District Staff**

| Access Level           | Limit     | Who                                               | Actions                                                        |
|------------------------|-----------|---------------------------------------------------|----------------------------------------------------------------|
| District Administrator | 1         | Superintendent                                    | Assigns Access Levels, Views District<br>Reports               |
| District Designee      | Unlimited | Assessment Coordinator, District Reading Contacts | Assigns District User Access Levels,<br>Views District Reports |
| District User          | Unlimited | Other Individual(s)                               | Views District Reports                                         |

#### District Administrator

Each school district may have only one district administrator (previously known as District Level 1 or DL1 User). The superintendent is the district administrator and has access to all reports within the PMRN system for their specific school district. Additionally, the district administrator may assign access levels to other district users.

#### District Designee

Each school district may have an unlimited number of district designees (previously known as District Level 2 or DL2 Users). This user has the same PMRN access as the district administrator and can assign district users.

#### District User

These users (previously known as District Level 3 or DL3 Users) can view reports at the district level.

#### School Staff

| Access Level                 | Limit     | Who                                            | Actions                                                                                                    |
|------------------------------|-----------|------------------------------------------------|----------------------------------------------------------------------------------------------------|
| School Administrator         | Unlimited | Principal and Designee(s)                      | Registers School, Assigns Access<br>Levels, Creates Coach Users, Manages<br>Students/Classes/Periods, Views<br>School Reports |
| School Designee              | 1         | Reading Coach or<br>Other Assigned<br>Designee | Assigns Access Levels, Manages<br>Students/Classes/Periods, Views<br>School Reports                                           |
| Reading Teacher              | Unlimited | Primary Reading Teacher/Instructor             | Views Class/Student Reports, Assesses<br>Students, Inputs WSS Data                                                            |
| Resource Teacher             | Unlimited | Support<br>Teacher/Instructor                  | Views Class/Student Reports, Assesses<br>Students                                                                             |
| School Reports User          | 8         | Individual Needing<br>School Reports           | Views School Reports                                                                                                    |
| Coach User                   | 8         | Reading Coach                                  | Enters Coach's Log Hours and Narratives                                                                                       |
| Assessment Team Member (ATM) | Unlimited | Individual(s) Testing Students on 3-12 WAM     | Accesses the Key to Assess Students                                                                                           |

#### School Administrators

Each school may have an unlimited number of school administrators (previously known as School Level 1 or SL1 Users). School administrators have access to all information within the PMRN for their specific school. This access level is primarily designed for school principals and their designees. Users with this access level may register the school, assign access levels to other users, create coach users, manage students/classes/periods and view school reports.

#### School Designee

Each school may have only one school designee (previously known as School Level 2 or SL2 Users) who serves as the principal's designee utilizing the PMRN system. This user has the same PMRN access as the school administrator – without the ability to register a school or to create coach users.

#### **Reading Teacher**

Each school may have an unlimited number of reading teachers. These users are teachers who provide primary reading instruction to a class. They can view class and student reports and enter WSS observation data for kindergarten students.

#### Resource Teacher

Each school may have an unlimited number of resource teachers. These users are teachers who provide additional instruction beyond the primary reading class. They can view class and student reports.

#### School Reports User

Each school may have up to eight school reports users. These users (previously known as School Level 4 or SL4 Users) can view reports at the school, teacher, class and student levels. Appropriate staff would include an assistant principal, guidance counselor or any other individual who works with all the students at the school.

#### Coach User

Each school may have up to eight coach users. These users are responsible for submitting coaching hours to the PMRN every two weeks. Only school administrators (principals and their designees) can add a coach user. This task is optional.

#### Assessment Team Member (ATM) User

Each school may have an unlimited number of assessment team members. These users administer the FAIR-FS using the 3-12 WAM. Assessment team members do not have access to reports in the PMRN.

#### Error

Public school users are not able to access the PMRN successfully without Single Sign-On (SSO) authorizations and PMRN access levels. If SSO authorization or PMRN access levels have not been assigned, the user will see the following error page when they try to access the PMRN:

# PMRN - SSO User Sign In Welcome MARY Your SSO account is not linked to a PMRN user role.

School administrators or the school designee must provide corrective action by assigning access levels for school staff. The district administrator or district designees must provide corrective action by assigning access levels for district staff.

#### Assessment Calendar

Assessment Calendar-- Important dates are available in the PMRN system by clicking on the "Assessment Calendar" link under the "School Reports" tab.

#### Florida Kindergarten Readiness Screener-Work Sampling System (FLKRS-WSS)

Public and private schools utilize the FLKRS-WSS to assess kindergarten students within the first 30 days of instruction per <u>Section 1002.69</u>, <u>Florida Statutes</u>. For each school, the FLKRS-WSS actual calendar dates will vary based on the school's first instructional day (i.e. the first day of school for students) and any non-instructional days recorded in the PMRN system. The WSS data entry close date will appear on the Important Dates page as well as any non-instructional days entered.

Example: A school administrator registers their school in the PMRN system and enters the first instructional day, 8/17/15, and one non-instructional day, 9/23/15. The system calculates the FLKRS-WSS end date to be 9/29/15.

NOTE: The system automatically accounts for weekends and Labor Day as non-instructional days. Schools need to enter their non-instructional days not to exceed five. Requests for additional non-instructional days must be sent to the IEN Service Center for approval.

Florida Assessment for Instruction in Reading aligned to Florida Standards (FAIR-FS) Web-based Assessment Module (WAM)

Public schools may utilize WAM to assess students in grades 3-12 up to three times a year. The assessment periods (AP) for FAIR-FS WAM are fixed dates for all schools. The 2015-2016 assessment periods are:

AP 1 Start Date: The First Day of School

AP 1 End Date: October 30, 2015

AP 2 Start Date: November 2, 2015 AP 2 End Date: February 5, 2016

AP 3 Start Date: February 8, 2016 AP 3 End Date: June 3, 2016

Public school users access the PMRN system with Florida Department of Education SSO Portal credentials.

1. Open an internet browser such as Internet Explorer, Chrome, Firefox or Safari.

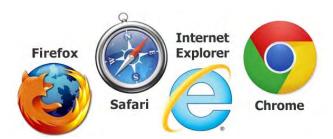

2. Go to the FDOE SSO Portal at <a href="www.fldoe.org/sso">www.fldoe.org/sso</a>.

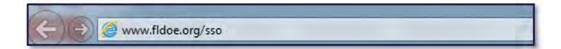

3. Select Educators.

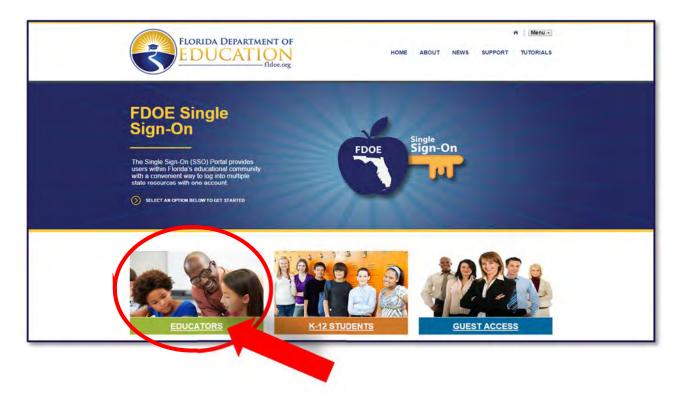

4. If prompted to select an organization, use the drop down list to select your school district and click **Continue to Sign In**.

NOTE: If your school district is not listed in the drop down, choose SSO Hosted Users and click Continue to Sign In.

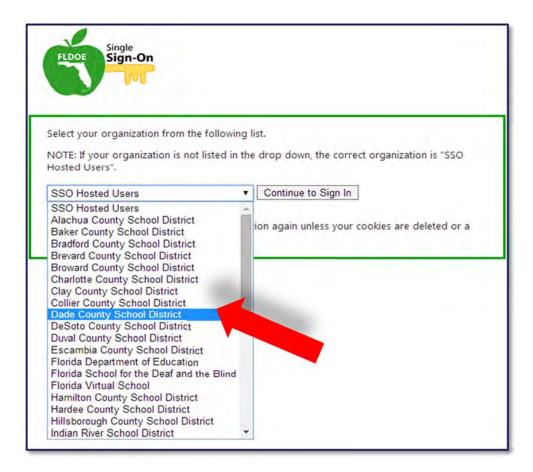

**School district not listed?** All of Florida's school districts participate in SSO, but only school districts with a direct connection are listed. When a school district isn't listed, choose SSO Hosted Users and click Continue to Sign In. Once this selection is made, it is saved in the browser's cookies so it won't be presented at each SSO sign in.

5. Enter your username and password and proceed to sign in.

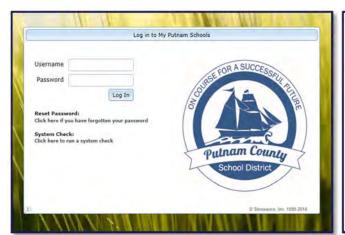

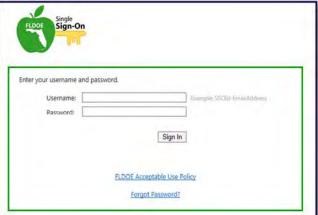

What's the SSO account username and password? Most school districts are directly connected to SSO, so the credentials are the same as what are normally used for the school district login (ex: left login screen – branded by the school district). Other SSO accounts are hosted by the Department of Education, so a username and initial password are provided (ex: right login screen – branded by the FDOE). SSO Hosted Users have a username that begins with a number followed by a hyphen and email address.

**Need log in help?** Contact the IEN Service Center at 1-855-814-2876 or email <a href="mailto:ienhelp@fldoe.org">ienhelp@fldoe.org</a>. The school district helpdesk can also provide SSO login assistance. See the SSO <a href="mailto:Support">Support</a> page for contact info.

6. Next, your personal home page is displayed with your name and authorized resources. Click PMRN.

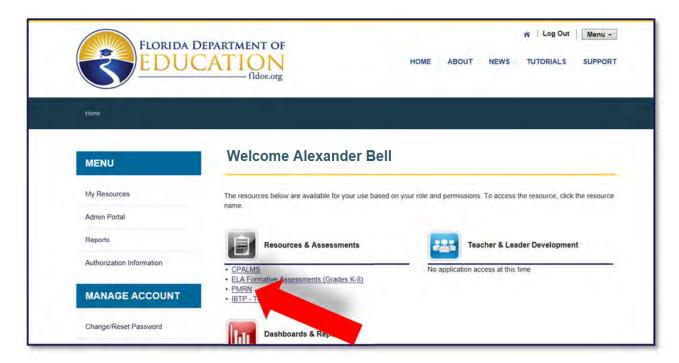

**Missing the PMRN link?** SSO authorizations for PMRN are provided by the school district MIS office (not the IEN Service Center). Contact the school district helpdesk to request SSO authorizations for the PMRN. See the SSO <u>Support</u> page for contact info.

7. Now, your personal home page for the PMRN system is displayed.

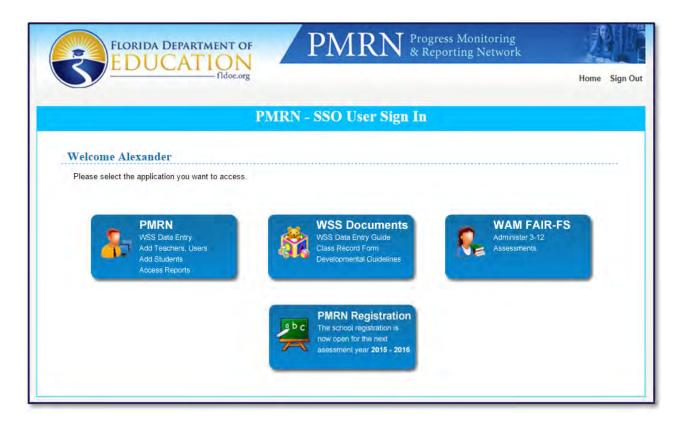

Public school principals with a school adminstrator access level must register the school for 2015-2016 prior to using the PMRN system for assessments. Registration is automatically accepted for public schools. The following steps detail the school registration process.

1. Once signed in to SSO and now in the PMRN system, click on the **PMRN Registration** button to begin registering.

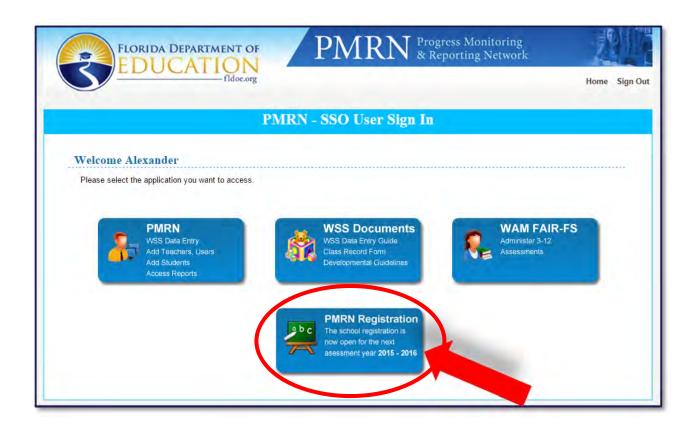

- 2. Review School Information (#1 on the next page). If errors are found, please notify the IEN Service Center at 1-855-814-2876 or email ienhelp@fldoe.org.
- 3. Review Principal list (#2). Each user with a school administrator access level (at the time) is displayed in the Principal area.
- 4. Enter and confirm the first student instructional day (#3). A default date of July 1, 2015, is provided; change this date to reflect the actual first student instructional day.
- 5. Select grades to be progress monitored and whether students will be added through Department of Education Surveys 2 & 3 (#4). By selecting "Yes," you are allowing the system to import recent updates that may have been reported to districts. This includes demographic information changes.
- 6. Check box to indicate that the Reading/Literacy Coach(es) at the school will be using the Professional Development Log in the PMRN for bi-weekly reporting (#5). This is an optional task.
- 7. Check box to confirm the school district Information Systems Office has been notified to provide the applicable student information (including the responsible instructor of reading) and staff information to the FDOE for those students participating in progress monitoring (#6).
- 8. Click Submit (#7).

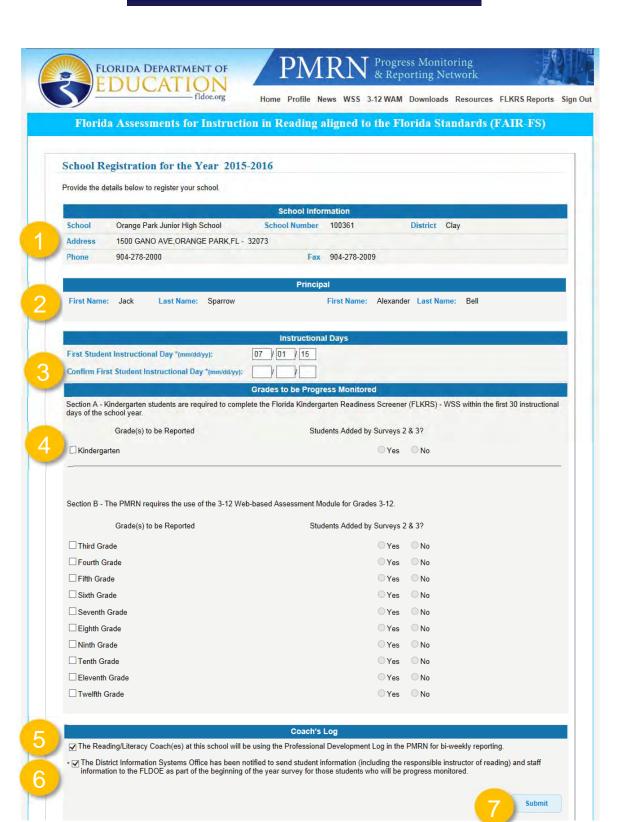

9. The final step of registration requires you to verify that the school registration information is correct. If anything needs to be modified, click the **Back** button. If all information is correct, click the **Save** button.

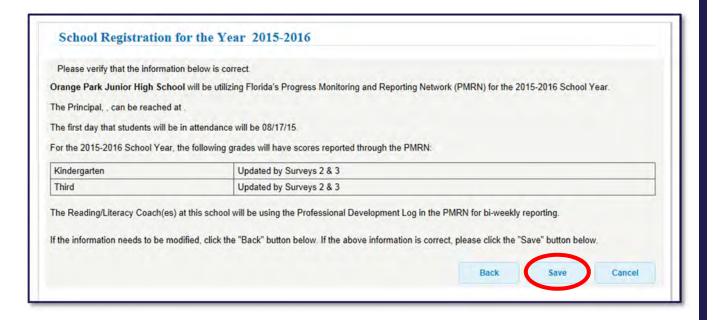

10. A confirmation screen is now displayed. At this point, the public school registration is accepted. Click **Home** to continue.

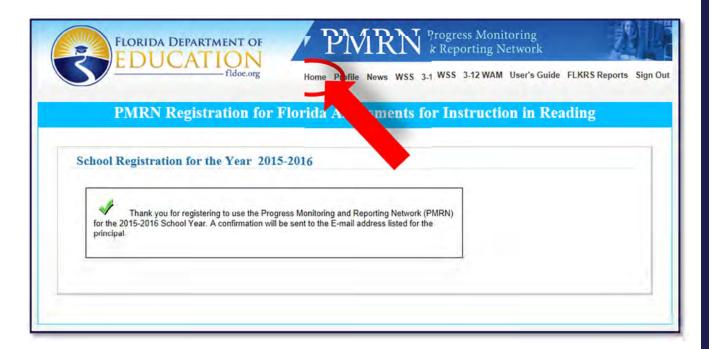

11. Click the **Log In** button under the Public School Sign In area near the top right of the page. Since you are already signed in, your session will automatically continue.

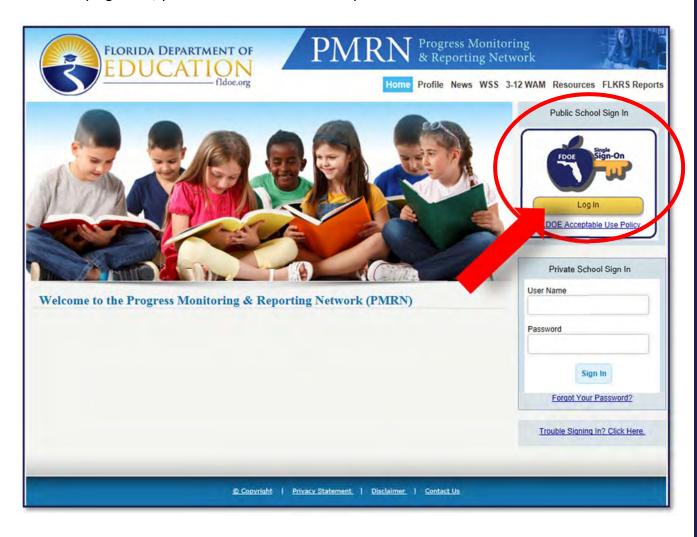

12. Now, your personal home page for the PMRN system is displayed with resources available based on the school registration.

NOTE: If you have a school administrator access level set for other schools, a PMRN Registration icon will be present in your menu.

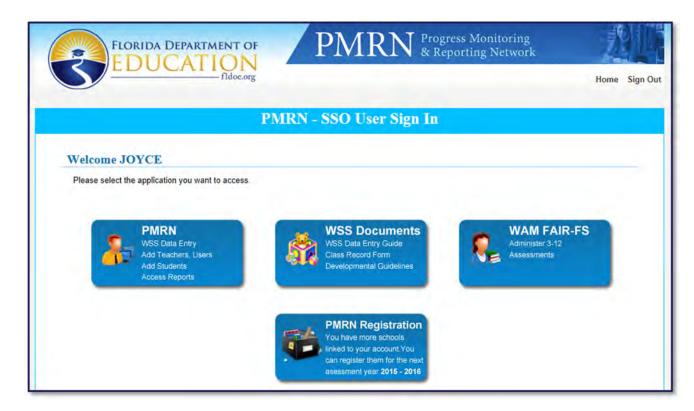

Due to the requirements for administering the FLKRS-WSS, it is important for school principals to review the assessment calendar and enter any non-instructional days that occur during the first 30 days of school. The FAIR-FS 3-12 WAM does not require non-instructional days to be entered. The assessment calendar dates for the 3-12 WAM are fixed for the 2015-2016 school year.

To review the assessment calendar and/or enter non-instructional days for FLKRS-WSS:

1. Select the **PMRN** button.

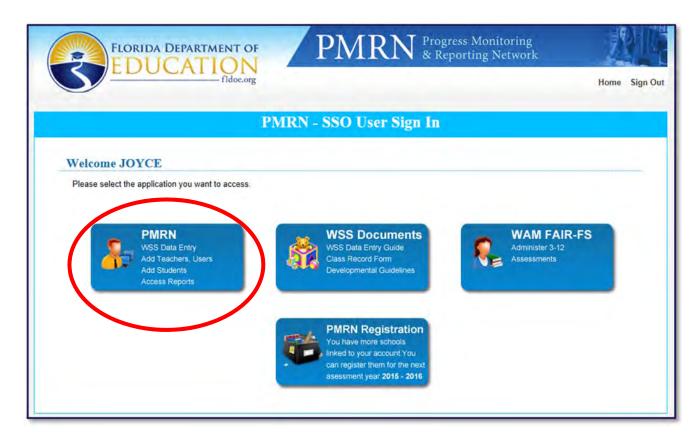

2. Review the FERPA Statement and select I Agree.

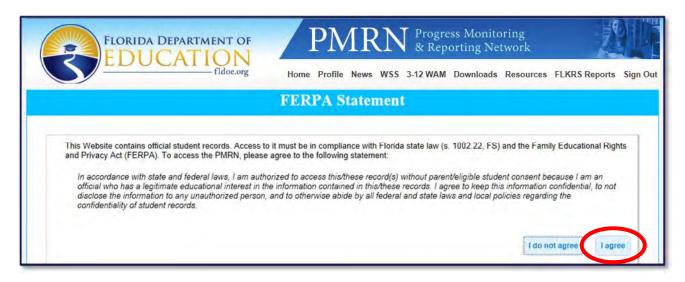

3. If you have more than one access level or location, select the appropriate mode in which you would like to operate and select **Next**.

NOTE: To continue with school set-up tasks, choose a mode with school administrator or school designee access levels.

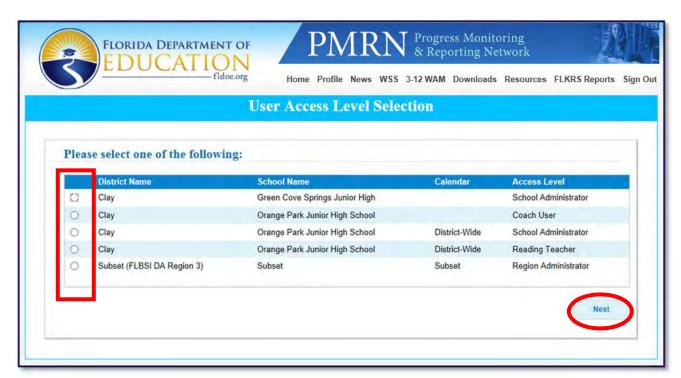

4. Select **Assessment Calendar** from the School Reports tab.

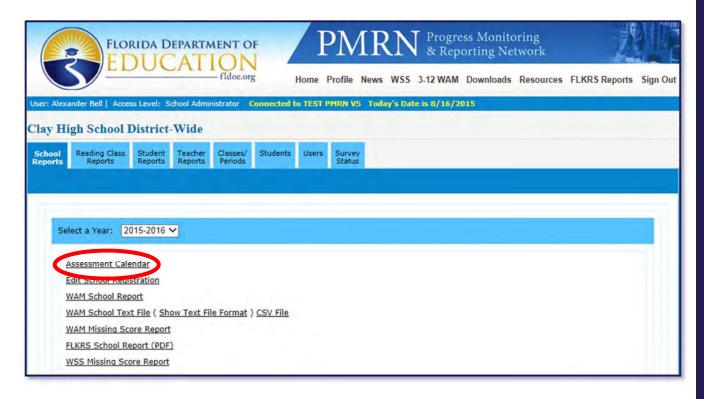

5. Review the **PMRN Important Dates** displayed. WSS Important Dates are relevant to schools administering the FLKRS-WSS to kindergarten students. WAM Important Dates are relevant to schools administering the FAIR-FS WAM to students in grades 3-12.

**Example: School with Kindergarten Progress Monitoring Selected** 

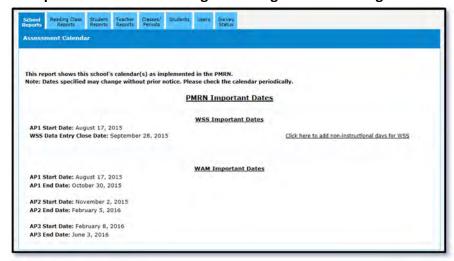

## **Example: School without Kindergarten Progress Monitoring Selected**

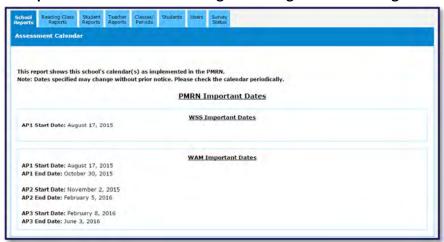

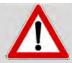

Schools with Kindergarten Progress Monitoring selected, continue below. Schools not progress monitoring students in kindergarten may skip to the next section.

6. The WSS start date is based on the first day of student instruction recorded in the PMRN system, and a WSS Data Entry Close Date based on 30 instructional days. To add non-instructional days for WSS, thus extending the data entry close date, select the link Click here to add non-instructional days for WSS.

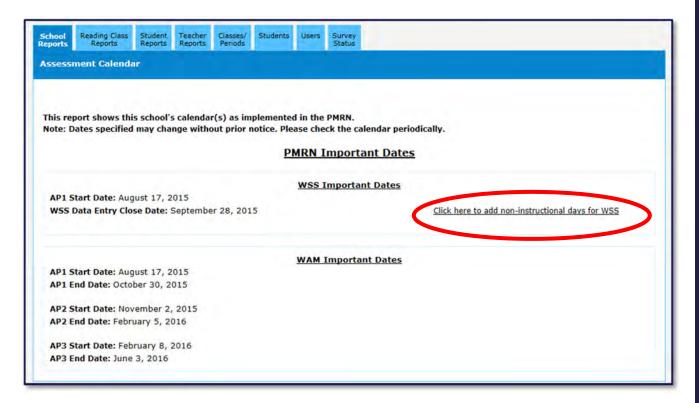

7. Enter up to five non-instructional days for the first 30 days of instruction and select Save.

NOTE: The system automatically accounts for weekends and Labor Day as non-instructional days.

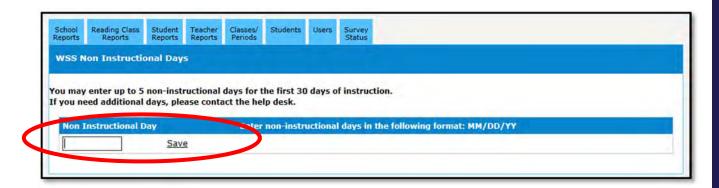

8. Repeat if necessary. Requests for additional non-instructional days, greater than five, must be sent for approval by contacting the IEN Service Center toll-free at 1-855-814-2876 or email ienhelp@fldoe.org

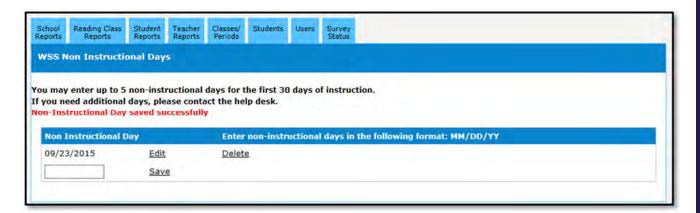

9. Navigate back by selecting the **School Reports** tab and **Assessment Calendar**. Now, the calendar is updated with non-instructional days and the **WSS Data Entry Close Date** is adjusted.

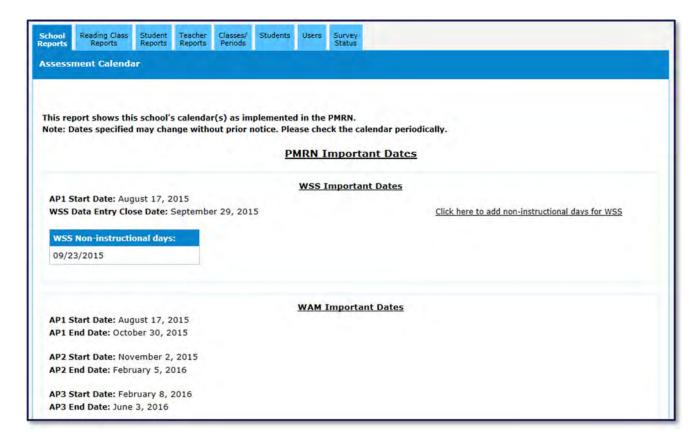

## **USERS**

The Users list is populated based on SSO data, survey data or the previous year's PMRN account information. A <u>completely set up user</u> will appear with a hyperlink on their name, an access level provided and no information under action required (ex: Alexander Bell).

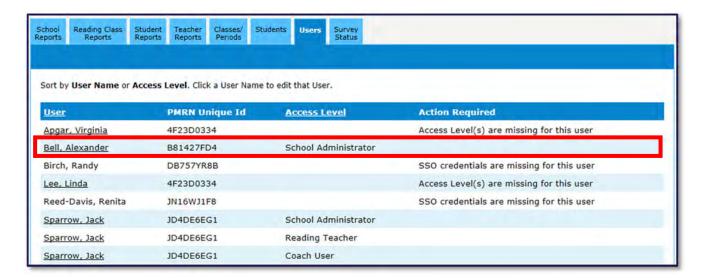

What is the PMRN Unique ID? Each user is assigned a PMRN unique ID in the system. When a user has multiple access levels, their name and PMRN ID are repeated. This lets you know the access levels are associated to the same user account.

#### **Action Required Messages**

There are two messages that require action to be taken: Access Level(s) are missing for this user and SSO credentials are missing for this user.

"Access Level(s) are missing for this user" indicates the user does not have an access level assigned. The school administrator or school designee may provide corrective action by clicking on the user's name and assigning access levels.

"SSO credentials are missing for this user" indicates the user does not have a SSO account authorizations for the PMRN system. To correct this, the school administrator or school designee must contact the school district helpdesk to request SSO authorizations for PMRN. The school district helpdesk contact information is located on the SSO <u>Support</u> page.

### Modify User First or Last Name

Modifying a user's first or last name must be done by the individual user with the Profile link located in the menu at the top of the screen.

#### Missing User

All public school users are added to the PMRN system via SSO authorizations. When a user is missing from the Users list, contact the school district helpdesk and request SSO authorizations for PMRN. The school district helpdesk contact information is located on the SSO Support page.

#### Add, Edit or Remove User Access Levels

School administrators and designees may add, edit or remove user access levels from the Users list.

#### Add New User Access Level

1. Select the **Users** tab.

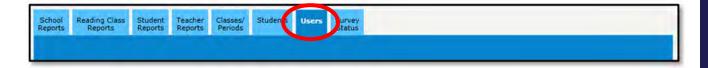

2. A user that appears with a hyperlink and no access level will have an action required message "Access Level(s) are missing for this user" (ex: Virginia Appar).

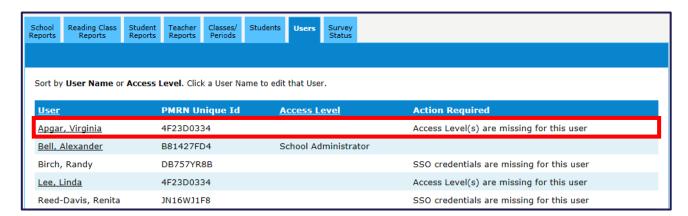

3. Select the user's name. Check the appropriate access level boxes and then select **Submit**.

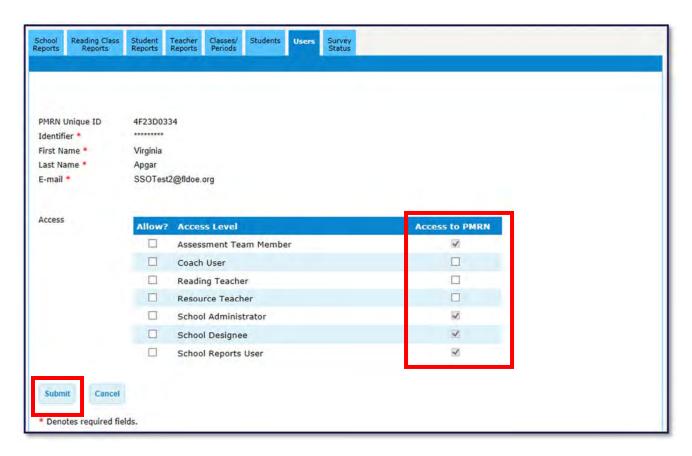

4. Confirm the user information is correct and select Continue.

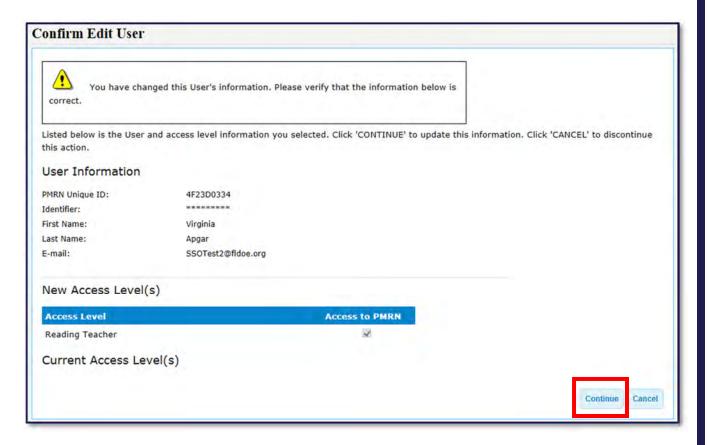

5. A success message is displayed.

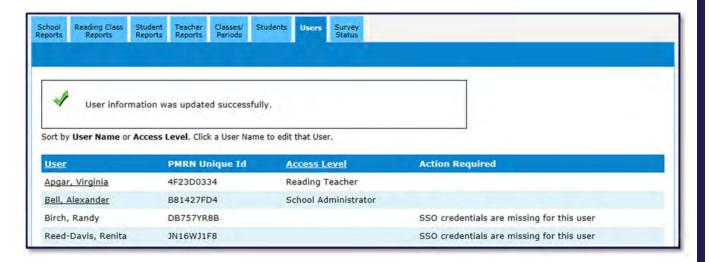

#### Edit or Remove User Access Level

1. Select the **Users** tab and click the user's name.

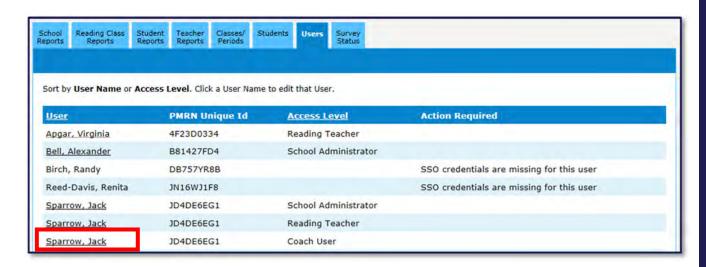

2. To edit or remove access levels, check or uncheck the appropriate access level boxes. After the information is changed, select **Submi**t.

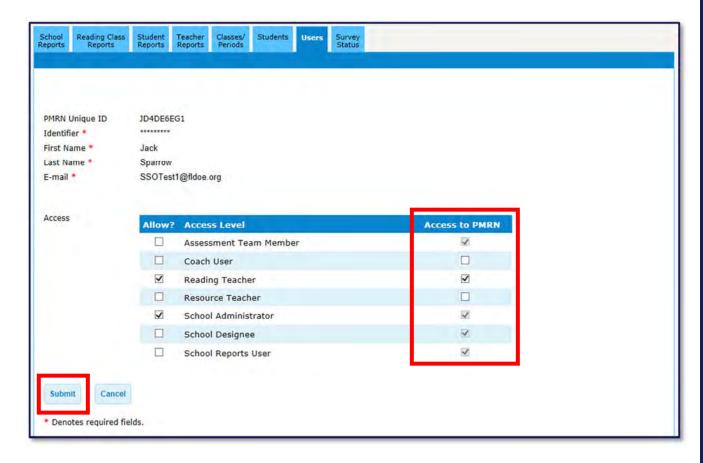

3. Verify that the information is correct and select **Continue**.

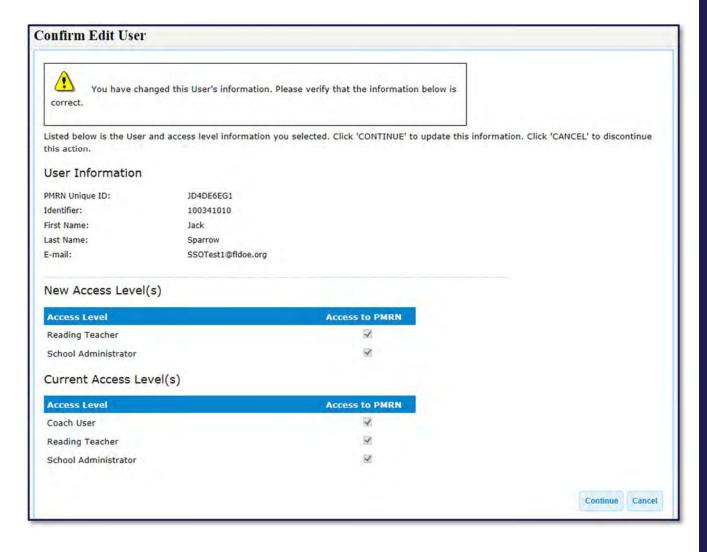

4. A success message is displayed.

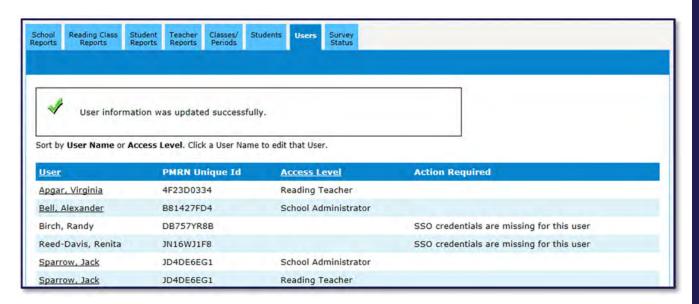

Each reading teacher and resource teacher added in the PMRN system is displayed on the Classes/Periods tab. School administrators and designees may add classes/periods for each of the teachers listed. Additionally, students may be directly added to classes/periods (or removed) once the school year has begun. This section provides information on the **Classes/Periods** tab.

#### Add a Class/Period to Listed Teacher

1. Select the Classes/Periods tab. Locate the teacher for whom you want to add a class/period and click **Add Class/Period** to the right of the teacher's name or click the **Add Class Period** button.

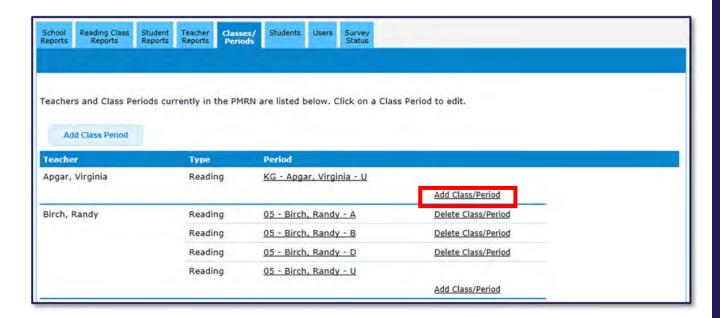

2. Select the class type, teacher name and grade from the drop down lists. Select the appropriate period, if applicable. Select **Submit**.

NOTE: The "U" period is the default selection, for unassigned.

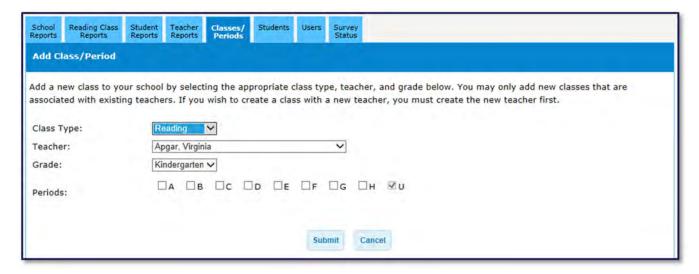

3. Now, you have the option to edit the class/period and add students, or select the **Classes/Periods** tab again to add additional teachers (by repeating steps 1 and 2).

# Add Student to Class/Period

1. To add a student to the class/period, select **Add Student**.

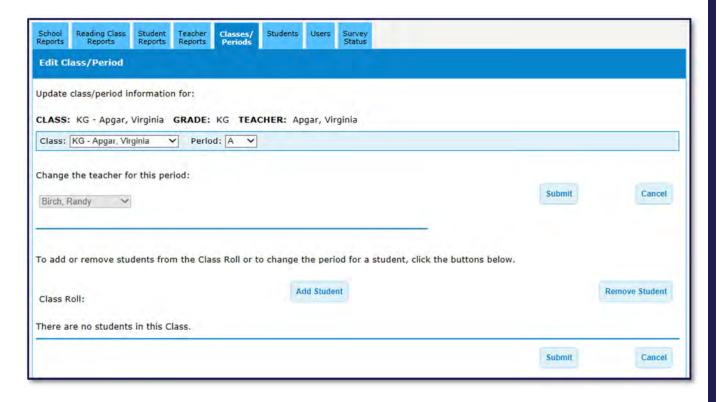

2. Students already rostered at the school and assigned to classes/periods will be listed below.

To enroll an <u>existing student</u> in this class, check the box next to their Identifier (#1), select the period from the drop down (#2) and click **Submit** (#3).

NOTE: An "x" indicates that the student is already assigned to another class. To be assigned to this class, the student must first be removed from the other class.

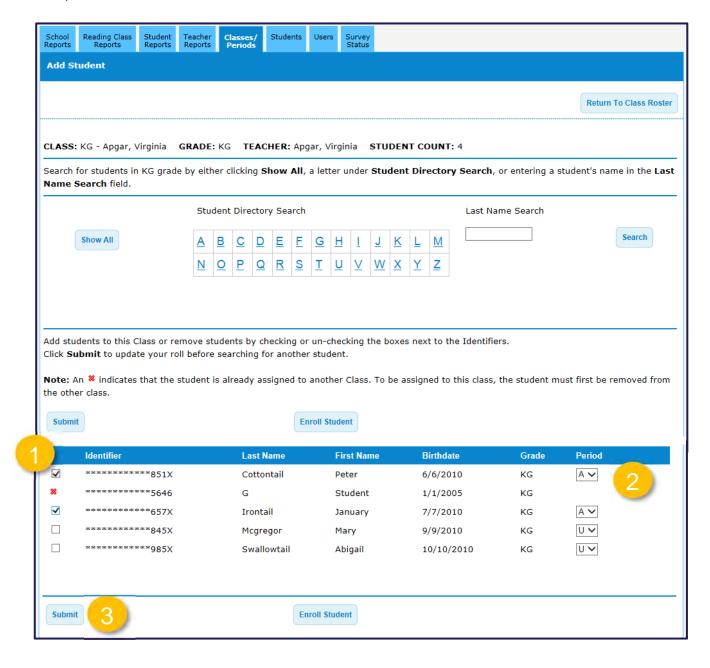

To enroll a <u>student not displayed</u> in the list, select **Enroll Student**.

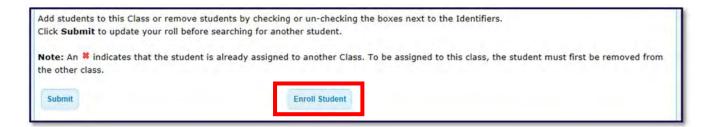

Search the PMRN database for the student by entering their 10-digit Identifier OR their first name, last name and birthdate. Select **Search**.

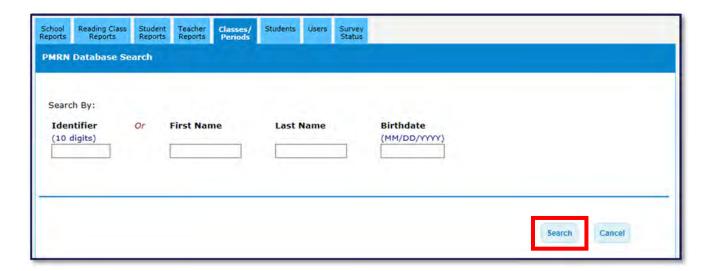

If no results are located, select the radial button "I want to enroll a new student." Select Next.

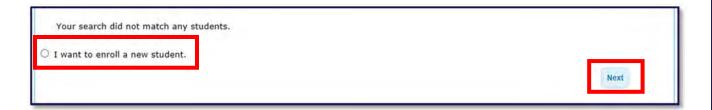

Enter the student information. Fields marked with an asterisk are required. When all fields are complete, select **Add**.

NOTE: The identifier entered may be a SSN or a unique student identification number. Schools choosing to update student information with survey data must enter the same student Identifier submitted for survey otherwise a student match cannot occur and a duplicate student record will be created.

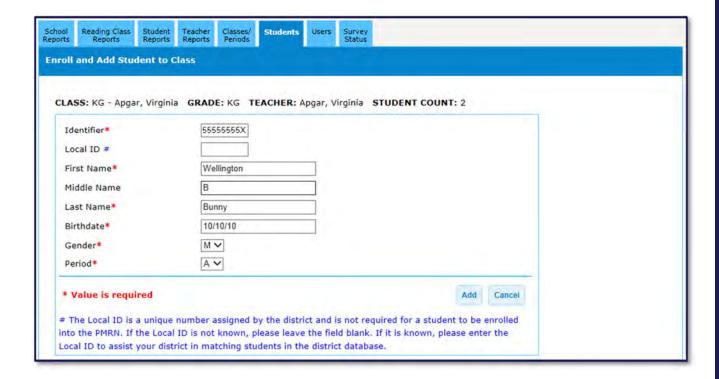

### Remove Student from Class/Period

Students removed from a class/period will have their information available within the school for transfer to another class. Students withdrawn from the school will have their information available in the statewide PMRN database and can be added to another school within the state.

#### 1. Select Remove Student.

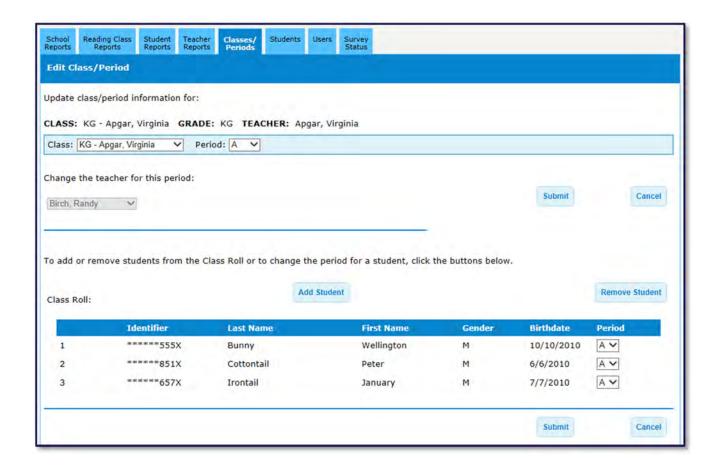

2. A check mark in front of students' names indicate that they are currently in this teacher's class, in this class period. To remove a student, uncheck the In Class box to the left of the student's name and select **Submit**.

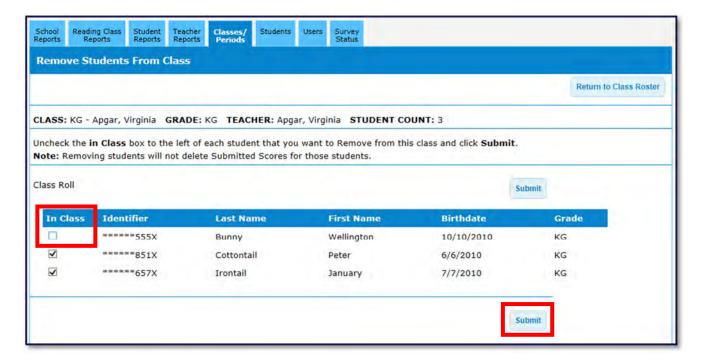

3. A success message is displayed.

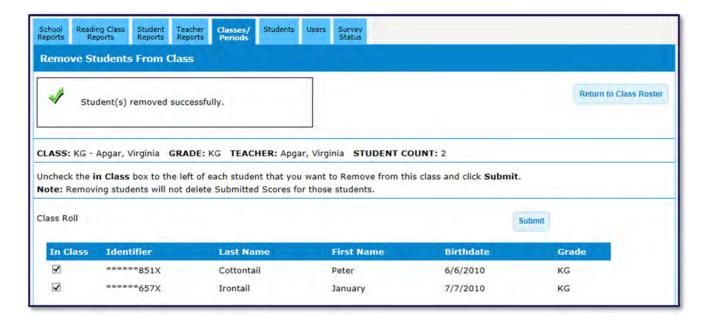

## Transfer Student to another Class/Period

To transfer a student to another class/period for the same teacher or to another teacher in the same school, you must first remove the student from the current class. Once the student is removed from the current class/period, they may be added to the correct class/period.

#### Delete Class/Period

1. Delete a class by clicking the **Delete Class/Period** link to the right of the class name. Only classes that have no students assigned to them can be deleted.

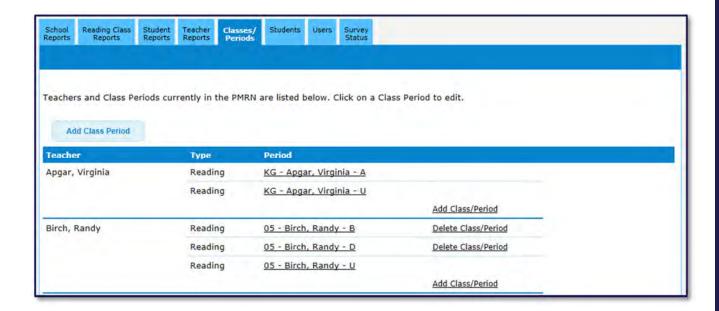

2. A success message is displayed.

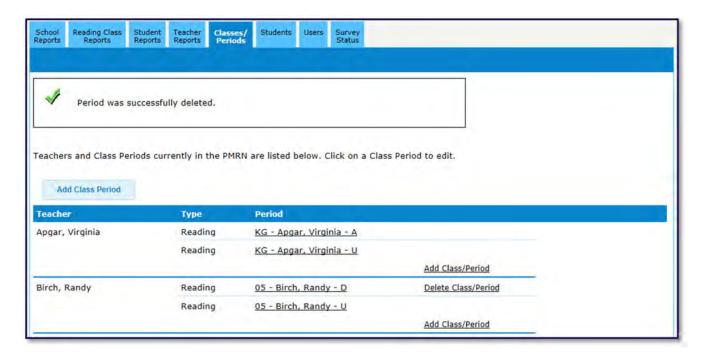

School administrators and designees may enroll students to the school or withdraw students from the school using the Students tab once the school year has begun. Schools choosing to update student information with survey data will be automatically populated.

NOTE: Survey data is processed on Friday (once a week) and is typically available in the PMRN system by Monday morning.

#### **Enroll Students**

1. Click on the Students tab and select Enroll a Student.

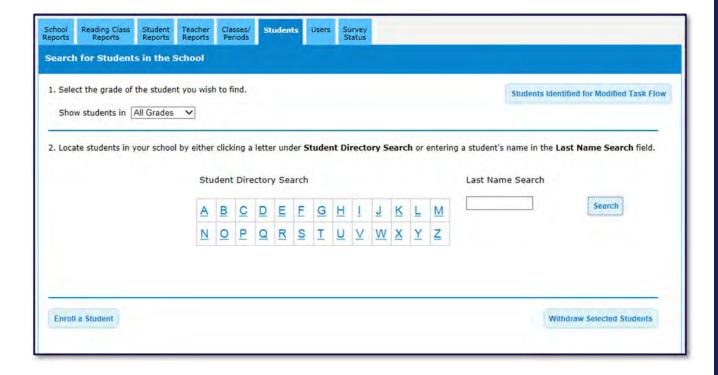

2. Search the PMRN database for the student by entering their 10-digit Identifier OR their first name, last name and birthdate. Select **Search**.

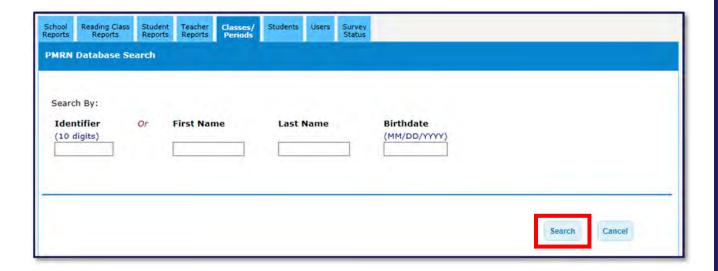

3. If no results are located, select the radial button "I want to enroll a new student." Select Next.

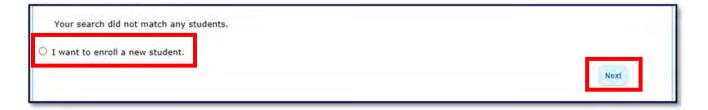

4. Enter the student information. Fields marked with an asterisk are required. When all fields are complete, select **Add**.

NOTE: The identifier entered may be a SSN or a unique student identification number. Schools choosing to update student information with Survey data must enter the same student identifier submitted for survey; otherwise a student match cannot occur and a duplicate student record will be created.

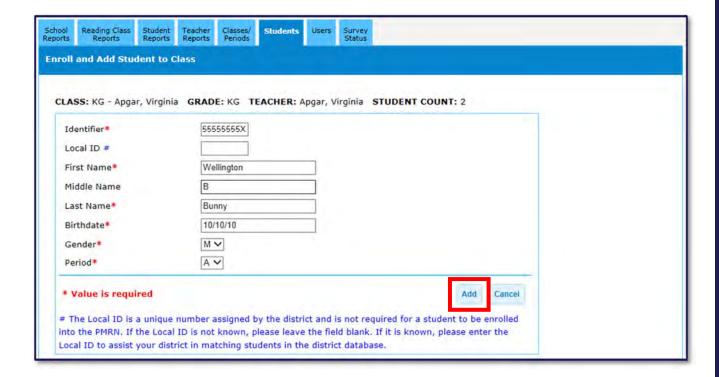

5. A success message is displayed.

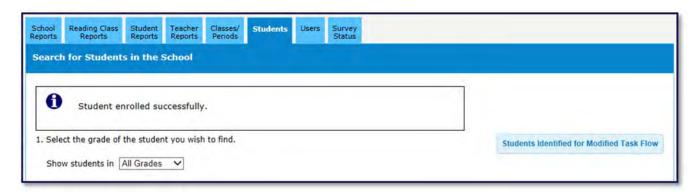

### Withdraw Students

1. Click on the Students tab and enter search criteria.

NOTE: By selecting a grade level in the grade drop down, a "Show All" feature becomes available. Select **Show All**.

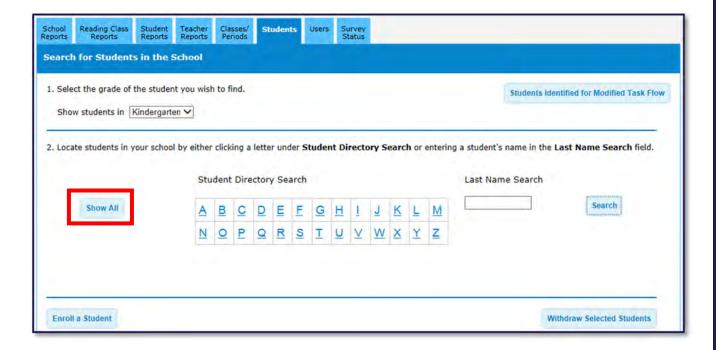

2. In the list of students displayed, check the boxes next to the student(s) you wish to withdraw and then click the **Withdraw Selected Students** button.

NOTE: If a student is In Progress with an assessment they are not eligible to be withdrawn during the current assessment period.

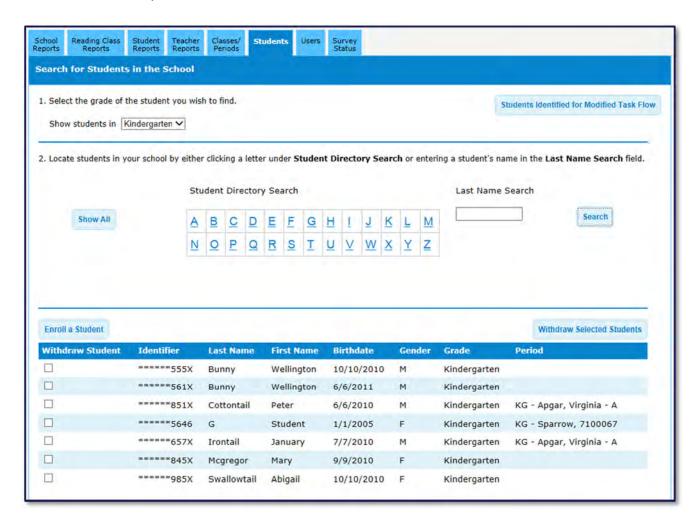

3. Verify the student to withdraw and select **Continue**.

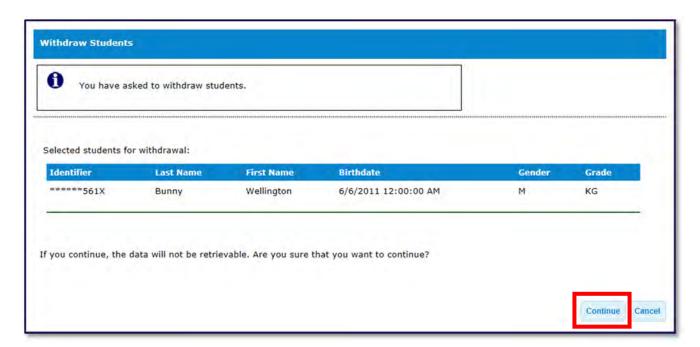

4. A success message is displayed.

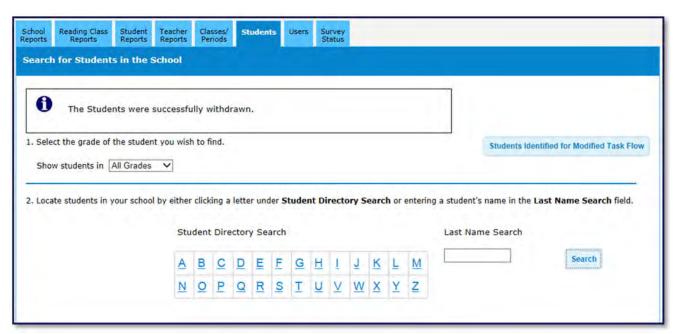

#### Students Identified for Modified Task Flow

To view students who have been identified as potentially eligible for a modified task flow in the PMRN, click on the Students tab and select the **Students Identified for Modified Task Flow** link.

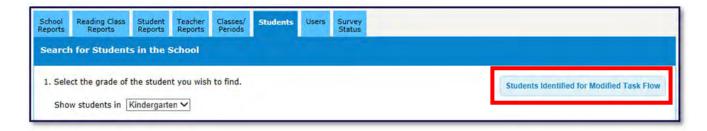

The Individual Education Plan (IEP) committee makes the final recommendation after considering all pertinent information regarding the student.

Select the check box next to the name of any student determined in need of a modified task flow and click **Submit.** 

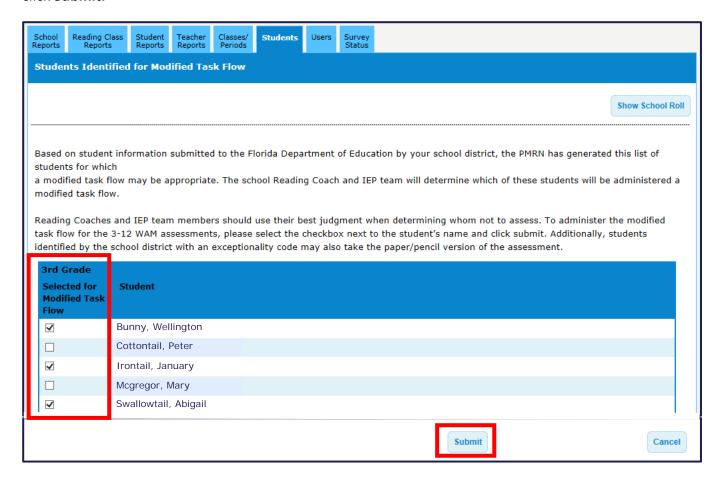

### **SURVEY STATUS**

To automatically populate class rosters and student data into the PMRN, public school districts may submit staff and student survey data to the FDOE at the beginning of the school year. Survey 8 data is due on Thursday by 4:00 pm EST in order to be processed over the weekend. The new Survey Status tab allows school administrators and designees to view the status of Survey 8 data imports for the PMRN system.

## View Survey Status

1. Click on the Survey Status tab and select **View Details** for an import date.

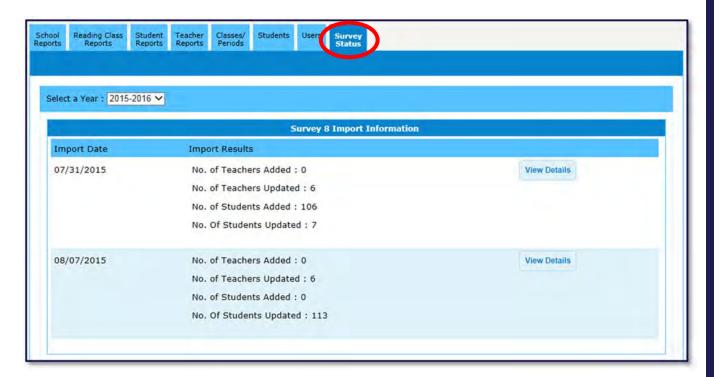

### **SURVEY STATUS**

2. To search for a specific teacher or student, enter his/her name in the appropriate boxes and select **Search**.

NOTE: To see all teachers or students added/updated for this import, leave the boxes blank and select **Search**.

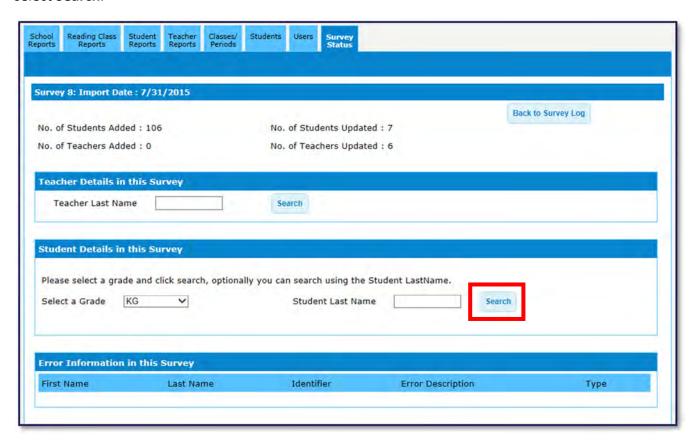

#### Missing Students or Teachers

When students or teachers are missing from the import, it's best to first check the Users tab (to look up teachers) and the **Students** tab (to look up students). It is possible the student or teacher is in the PMRN system yet not in the particular survey import. If students or teachers are missing from the PMRN system, the school administrators need to communicate this information to the school district helpdesk. Since the school district submits Survey 8 data, the school district needs to resolve the issue.

NOTE: Survey data is due on Thursday by 4:00 pm EST in order to be processed over the weekend. The student and staff files for a school should be submitted during the same week (Friday through the following Thursday) so that matching records are available for loading into the PMRN system on the weekend. Student records submitted with no matching teacher records will not be rostered that weekend. However, if the matching staff data is submitted the following week, the load into the PMRN system and rostering will take place.

The PMRN system provides various reports. The availability of reports are dependent upon the grades being progress monitored and user access level selected.

#### **School Reports**

The School Reports tab provides school administrators and school designees quick access to several key reports such as the Assessment Calendar, Edit School Registration, FLKRS-WSS and WAM Missing Score Reports and more. A description of each report is provided below.

- 1. **Assessment Calendar** Displays PMRN important dates such as the FLKRS-WSS data entry period and 3-12 WAM assessment period dates. This page is also utilized to add non-instructional days to extend the FLKRS-WSS data entry close date.
- 2. **Edit School Registration** Provides school administrators the ability to edit school registration information including the school start date.
- 3. **WAM School Report** Provides a school-level aggregate report of students that achieved Probability of Literacy Success (PLS) scores by teacher and grade level.
- 4. **WAM School Text File** Provides downloadable file of WAM student data in .TXT or .CSV file formats.
- 5. **WAM Missing Score Report** Provides a school-level report of students that have not taken the WAM assessment by teacher and grade level.
- 6. **FLKRS-WSS School Report** Provides a school-level aggregate report of student observations captured by domain and overall FLKRS-WSS Status. This report is available after the FLKRS-WSS data entry window has closed for all schools.
- 7. **FLKRS-WSS Missing Score Report** Provides a school-level report of students that do not have FLKRS-WSS data entered.

NOTE: The WAM School Report and WAM Missing Score Report are updated daily. The FLKRS-WSS School Report and FLKRS-WSS Missing Score Report are updated daily.

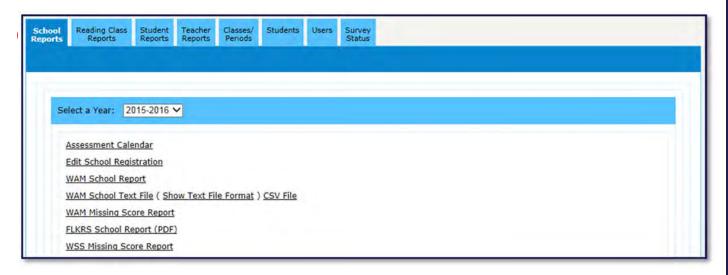

### Reading Class Reports

The Reading Class Reports tab provides student scores for each of the WAM tasks.

- 1. **WAM Class Report** Provides a class-level report of all students in a class and their PLS score, Percentile Ranks and Ability Scores.
- 2. Word Recognition Task (WRT) Ability Provides the WRT Ability score for each student in a class.
- 3. **Vocabulary Knowledge Task (VKT) Ability –** Provides the VKT Ability score for each student in a class
- 4. **Reading Comprehension Task (RCT) Ability –** Provides the RCT Ability score for each student in a class.
- 5. **Syntactic Knowledge Task (SKT) Ability** Provides the SKT Ability score for each student in a class that completed this optional task.

NOTE: Reading Class Reports update in real-time, shortly after data is submitted.

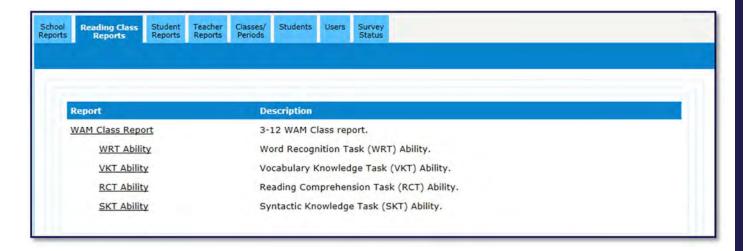

#### WAM Scores Defined

**Ability Scores** – This score provides an estimate of the level of a student's ability in a particular skill and detects changes as a student's ability with the skill increases or decreases. The range of scores is 200 to 1000. For example, if a student gains more than 100 points over the school year, he/she made significant growth.

**Percentile Rank** – This score is used to rank a student's performance in relation to other students in a grade. The range of scores is from 1-99 (25 through 75 representing the expected scoring range). For example, a student in the  $4^{th}$  grade with a percentile rank of 55 performed better than 55 percent of other  $4^{th}$  graders in Florida who took FAIR-FS.

**Probability of Literacy Success (PLS)** –This score is a probability indicating the likelihood that with continued instruction a child will achieve grade level expectations in reading comprehension. This score is based on an aggregate (combination) of the child's VKT, WRT and RCT scores.

### **Student Reports**

The Student Reports tab provides student-specific 3-12 WAM assessment scores and the ability to generate a parent letter for each student.

- 1. **Student Report** Provides a student's PLS score, Percentile Ranks and Ability scores.
- 2. **Parent Letter** Generates a parent letter (available in English, Spanish or Haitian-Creole) providing a student's 3-12 WAM assessment scores and suggested activities to support skill development.

NOTE: Student Reports update in real-time, shortly after data is submitted.

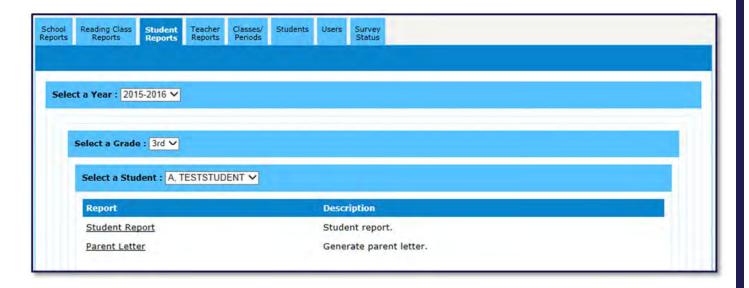

### **Teacher Reports**

The Teacher Reports tab provides quick access to key reports such as the FLKRS-WSS and WAM Missing Score Reports.

- 1. **WAM Teacher Report** Provides an aggregate report of a teacher's students that achieved PLS scores.
- 2. **WAM Missing Score Report** Provides a report of students that have not taken the WAM assessment by teacher and grade level.
- 3. **FLKRS-WSS Missing Score Report** Provides a report of students that do not have FLKRS-WSS data entered.

NOTE: Teacher Reports update daily.

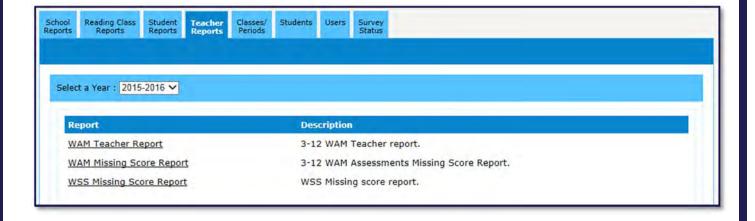

School administrators may select to participate in the optional Coach's Log during the school registration process. If the Coach's Log is selected, reading coaches can submit the Professional Development Log every two weeks. The log itemizes the coach's activities for the two-week period across a number of categories. The reporting period runs Monday through Sunday, with the report due the following Tuesday (after the two-week reporting period ends).

The table below provides the start and end date for each of the reporting periods and the report due date for 2015-2016.

### Coach's Log Dates

| First Day of Reporting Period<br>(Monday) | Last Day of Reporting Period<br>(Sunday) | Submission of Coach's Log Due<br>(Tuesday) |
|-------------------------------------------|------------------------------------------|--------------------------------------------|
| June 29, 2015                             | July12, 2015                             | July 14, 2015                              |
| July 13, 2015                             | July 26, 2015                            | July 28, 2015                              |
| July 27, 2015                             | August 9, 2015                           | August 11, 2015                            |
| August 10, 2015                           | August 23, 2015                          | August 25, 2015                            |
| August 24, 2015                           | September 6, 2015                        | September 8, 2015                          |
| September 7, 2015                         | September 20, 2015                       | September 22, 2015                         |
| September 21, 2015                        | October 4, 2015                          | October 6, 2015                            |
| October 5, 2015                           | October 18, 2015                         | October 20, 2015                           |
| October 19, 2015                          | November 1, 2015                         | November 3, 2015                           |
| November 2, 2015                          | November 15, 2015                        | November 17, 2015                          |
| November 16, 2015                         | November 29, 2015                        | December 1, 2015                           |
| November 30, 2015                         | December 13, 2015                        | December 15, 2015                          |
| December 14, 2015                         | December 27, 2015                        | December 29, 2015                          |
| December 28, 2015                         | January 10, 2016                         | January 12, 2016                           |
| January 11, 2016                          | January 24, 2016                         | January 26, 2016                           |
| January 25, 2016                          | February 7, 2016                         | February 9, 2016                           |
| February 8, 2016                          | February 21, 2016                        | February 23, 2016                          |
| February 22, 2016                         | March 6, 2016                            | March 8, 2016                              |
| March 7, 2016                             | March 20, 2016                           | March 22, 2016                             |
| March 21, 2016                            | April 3, 2016                            | April 5, 2016                              |
| April 4, 2016                             | April 17, 2016                           | April 19, 2016                             |
| April 18, 2016                            | May 1, 2016                              | May 3, 2016                                |
| May 2, 2016                               | May 15, 2016                             | May 17, 2016                               |
| May 16, 2016                              | May 29, 2016                             | May 31, 2016                               |
| May 30, 2016                              | June 12, 2016                            | June 14, 2016                              |
| June 13, 2016                             | June 26, 2016                            | June 28, 2016                              |
| June 27, 2016                             | July 12, 2016                            | July 14, 2016                              |

#### **Notifications**

During the year, the PMRN system will provide email reminders to assist reading coaches in submitting the log. On Thursday of the second week (the day before the Log is due), reading coaches receive an email reminder. If the log has not been submitted by Friday at midnight, reading coaches will receive a final reminder email on Monday.

The Log's purpose is to facilitate successful program implementation in the school district. The more regular and consistent the reporting, the more timely and effective follow-up can be to address coaching needs.

The Coach's Log is divided into 16 task areas in an effort to assist coaches in categorizing time and in making decisions on how to best use time to improve student performance in reading. The task categories are:

| Whole Faculty Professional | Small Group Professional | Planning                   |
|----------------------------|--------------------------|----------------------------|
| Development                | Development              |                            |
| Modeling Lessons           | Coaching                 | Coach-Teacher Conferences  |
| Student Assessment         | Data Reporting           | Data Analysis              |
| Meetings                   | Knowledge Building       | Managing Reading Materials |
|                            | Other                    |                            |

### Completing the Coach's Log

When signing in to the PMRN as a Coach's Log user, the Coach's Log will appear. To enter or edit professional information, select the **View and Edit Professional Information** link.

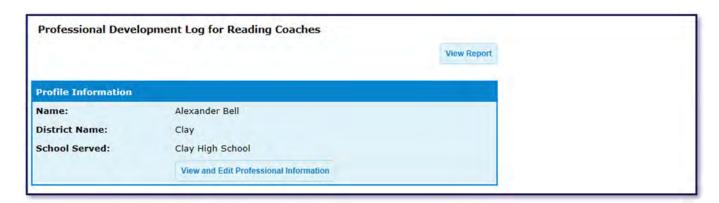

Instructions are provided for using the Coach's Log. It is very important to save frequently in order to prevent losing information. Any data that is not saved will be lost if the session times out or the connection is dropped. As a precaution, it's recommended to type the entry information into an electronic document, then copy and paste the text into the log.

#### Instructions

The information collected in your Coach's Log will assist in program implementation. Indicate how you spent your time during the regular work week as a reading/literacy coach during the current reporting period.

The form requires the reporting of weekly hours. After all Task Totals are entered, the PMRN will automatically calculate the reporting period total and generate the appropriate percentages per task. If you have spent additional time on coaching related activities outside of your contracted day, please list the time in the Hours Outside the Contracted Day Period section at the end of the log. Because the Just Read, Florida! Office values the time reading/literacy coaches may spend on planning coaching-related activities outside of the typical eight hour work day, it is important that the Department of Education has a clear accounting of the types of activities that occur within the contracted school day versus those that occur outside the school day. Hours reported in this way allow us to effectively provide professional development to principals and teachers on the role of the coach, as well as advocate for items such as an extended contract for coaches.

Important! Please remember to Save frequently in order to prevent losing your information. Click Save at least every 10 minutes to remain active. To be considered active, the action must be registered by the Web server. Activity includes calling up a new page, refreshing the current page, and Saving. Typing is not considered an activity.

Each reading coach enters hours for time spent providing services to the school. Recording hours daily in the PMRN is not necessary. However, the log entry form within the PMRN does allow daily hours to be entered.

NOTE: Work done outside the contracted day, such as in the evening or on the weekend, can be entered in the Hours Outside the Contracted Day narrative section on the Coach's Log form.

### Whole Faculty Professional Development

Providing or facilitating whole faculty professional development sessions such as faculty seminars, action research and/or study groups designated to increase the knowledge of Scientifically Based Reading Research (SBRR) for administrator, teachers and paraprofessionals.

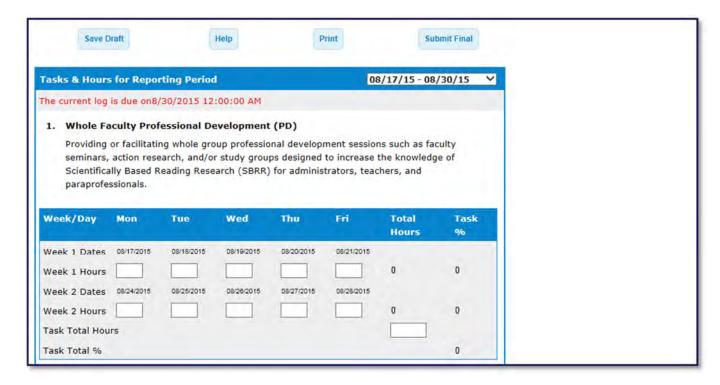

#### Small Group Professional Development

Providing or facilitating small group professional development sessions such as faculty seminars, action research and/or study groups designated to increase the knowledge of SBRR for administrator, teachers and paraprofessionals.

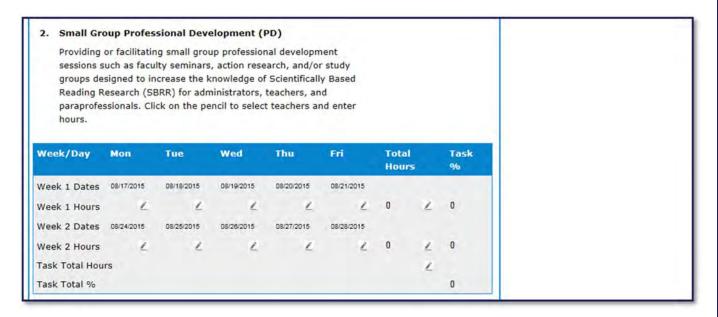

#### **Planning**

Planning, developing and/or preparing professional development, including: surveying teachers for PD needs; preparing content for PD for teachers, parents and others; planning a schedule for PD delivery, gathering PD materials; preparing a lesson for modeling and planning a coaching session with a teacher.

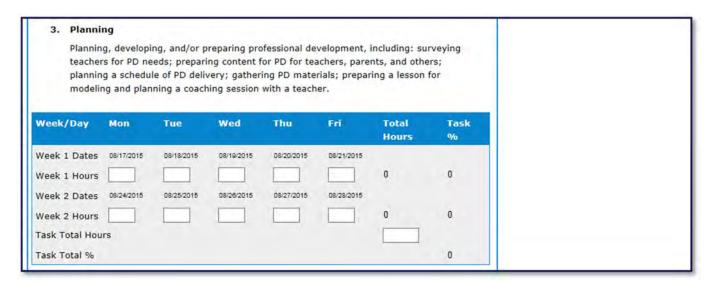

### **Modeling Lessons**

Demonstrating lessons while teachers observe or co-teaching lessons in classrooms.

4. Modeling Lessons Demonstrating lessons while teachers observe or co-teaching lessons in classrooms. Click on the pencil to select teachers and enter hours. Week/Day Mon Wed Thu Total Task Hours % 08/18/2015 08/20/2015 Week 1 Dates 08/17/2015 Week 1 Hours 1 L 1 Week 2 Dates 08/24/2015 08/25/2015 08/26/2015 08/27/2015 08/28/2015 1 Week 2 Hours 1 1 Task Total Hours Task Total % 0

#### Coaching

Coaching (initial conversations, observation and reflecting conversation) teachers in classrooms which includes observing teachers, formulating feedback regarding lessons, discussing feedback with teachers and reflecting with teachers relating to reading or content area lessons.

5. Coaching Coaching (initial conversation, observation, and reflecting conversation) teachers in classrooms which includes observing teachers, formulating feedback regarding lessons, discussing feedback with teachers, and reflecting with teachers relating to reading or content area lessons. Click on the pencil to select teachers and enter hours. Week/Day Mon Wed Fri Total Task Tue Thu Hours Week 1 Dates 08/17/2015 08/18/2015 08/19/2015 08/20/2015 08/21/2015 1 1 Week 1 Hours Week 2 Dates 08/24/2015 Week 2 Hours 1 Task Total Hours Task Total % 0

#### Coach-Teacher Conferences

Conferencing with teachers regarding lesson planning, grouping for instruction, intervention strategies and other topics related to reading. Informally conversing with teachers in a variety of ways (phone, email or face to face) on topics concerning reading such as fluency building, organizing literacy centers, students in need of interventions, etc.

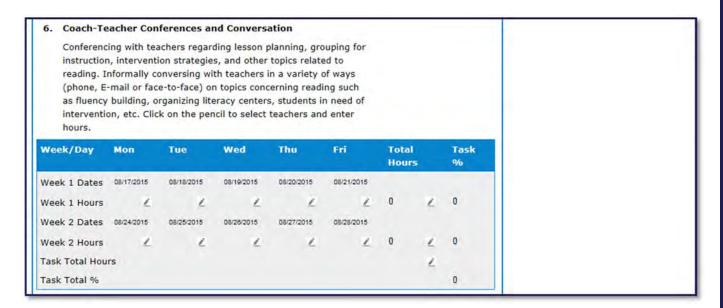

#### Student Assessment

Facilitating and coordinating student assessments, including scheduling the time and place for assessments and notifying teachers of the assessment schedule. Coaches should spend limited time administering assessments.

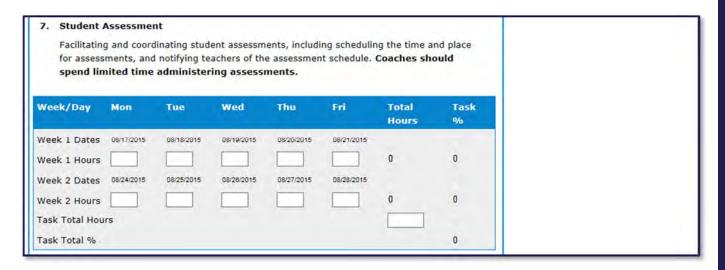

#### **Data Reporting**

Entering assessment data into any data management system. Coaches should spend limited time, if any, on this task.

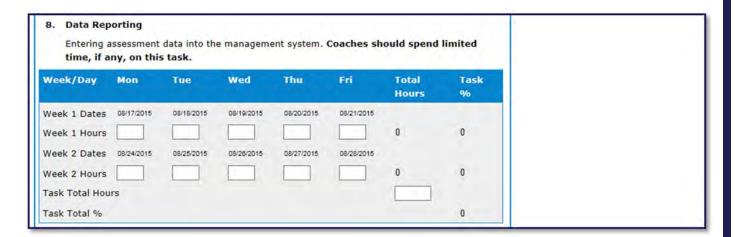

#### Data Analysis

Analyzing student data to assist teachers with informing instruction based on student needs. This includes personal study of data reports, principal/coach data sessions and teacher/coach data sessions.

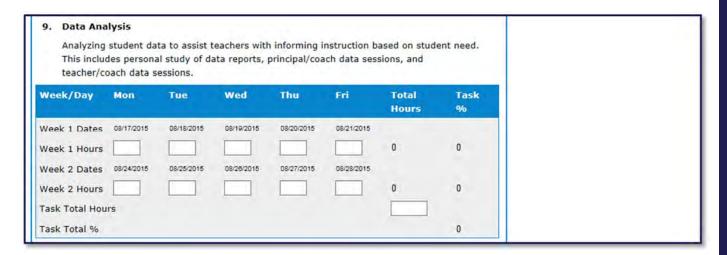

#### Meetings

Attending meetings in the school, district or region regarding reading issues. Examples include meeting with school district administrators or coaches, school/community groups, curriculum teams, reading leadership teams, school improvement plan teams, etc.

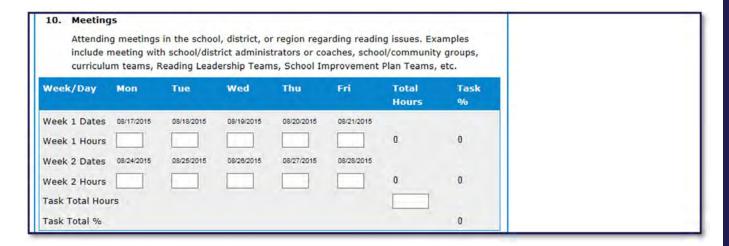

#### **Knowledge Building**

Building knowledge of SBRR and/or assessment through personal study or professional development. This includes activities such as attending workshops and completing follow-up, attending reading conferences/training or participating in a study group.

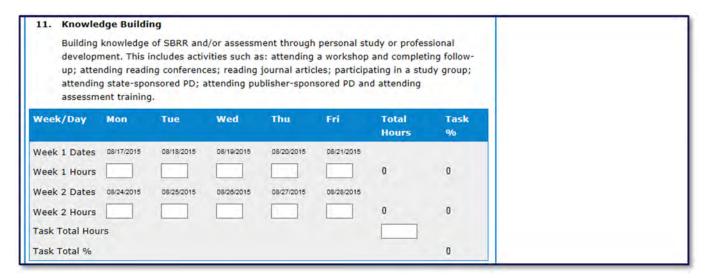

#### Managing Reading Materials

Preparing the budget for reading materials, reviewing and/or purchasing the materials, maintaining inventory and delivering reading materials. Also included in duties such as gathering teacher resources and organizing leveled books for classroom libraries in collaboration with school staff.

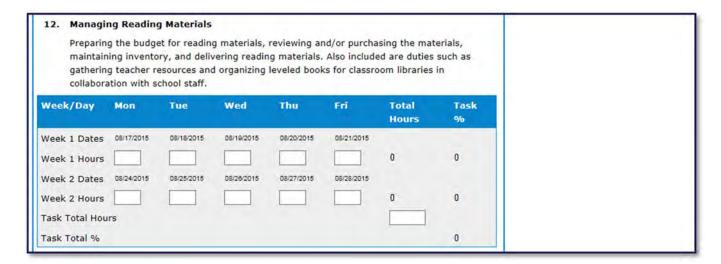

#### **Narratives**

There are four locations on the Coach's Log Form to enter narratives:

- Other This narrative is required if any time is entered in the "Other" category. This should include what other duties were assigned during the time reported.
- Successes Successes experienced during the implementation of the school's reading program.
- Concerns Concerns experienced during the implementation of the school's reading program,
- Hours Outside Contracted Day General comments not regarding a success or concern.

#### Print Log

Before submitting the log, it's recommended to print one or more copies for your records. **Print** buttons are located at the top and bottom of the Coach's Log form.

#### Save and Submit

When the log is correct and complete, click **Submit.** After submitting the log, changes cannot be made. Previous Coach's Logs are available to review, however, they are unavailable for edits.